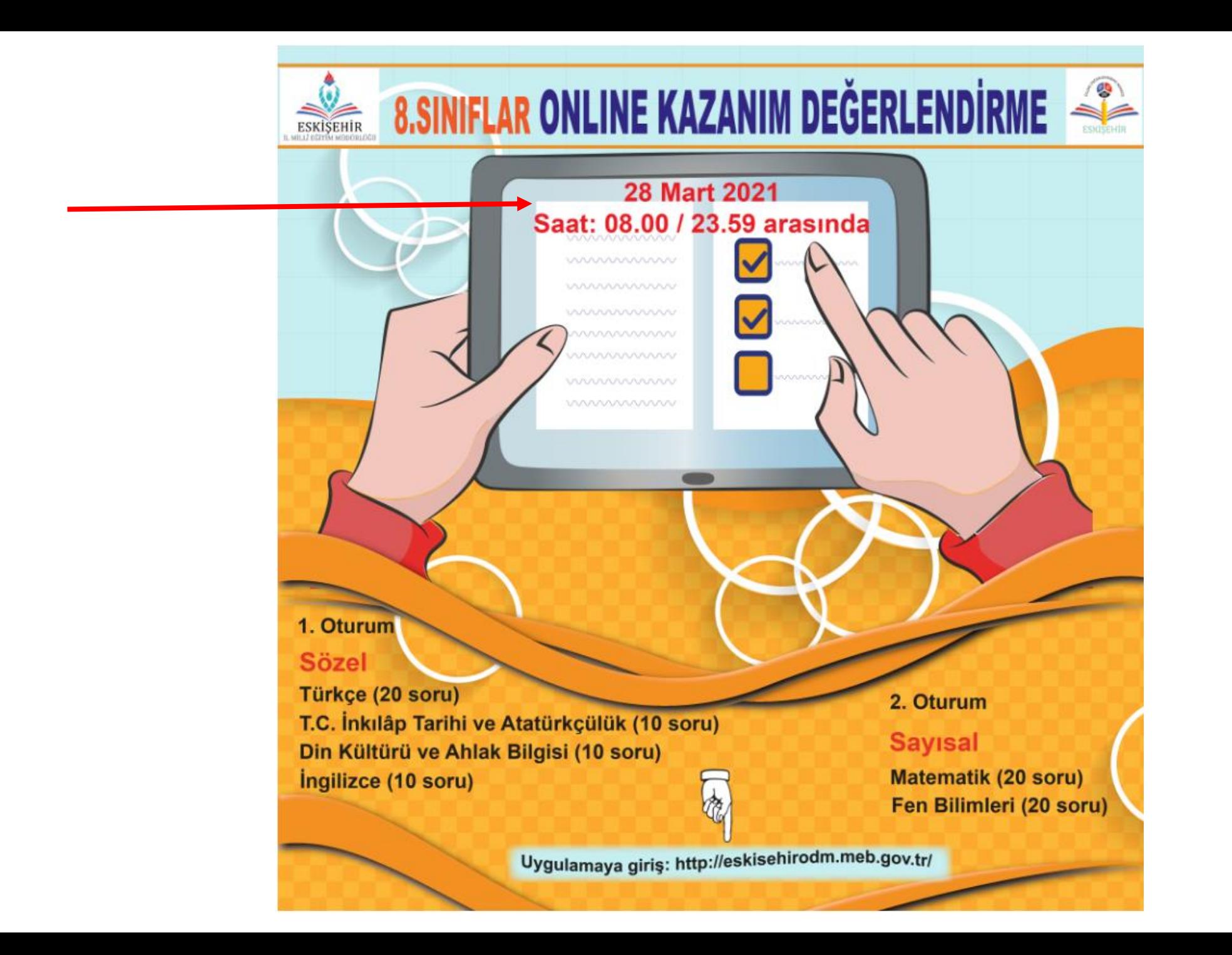

1. İnternet tarayıcınızın (sistemin daha verimli çalışması için Google Chrome tavsiye edilir) adres satırına **<https://eskisehirodm.meb.gov.tr/>** adresini yazınız ve Enter tuşuna basınız.

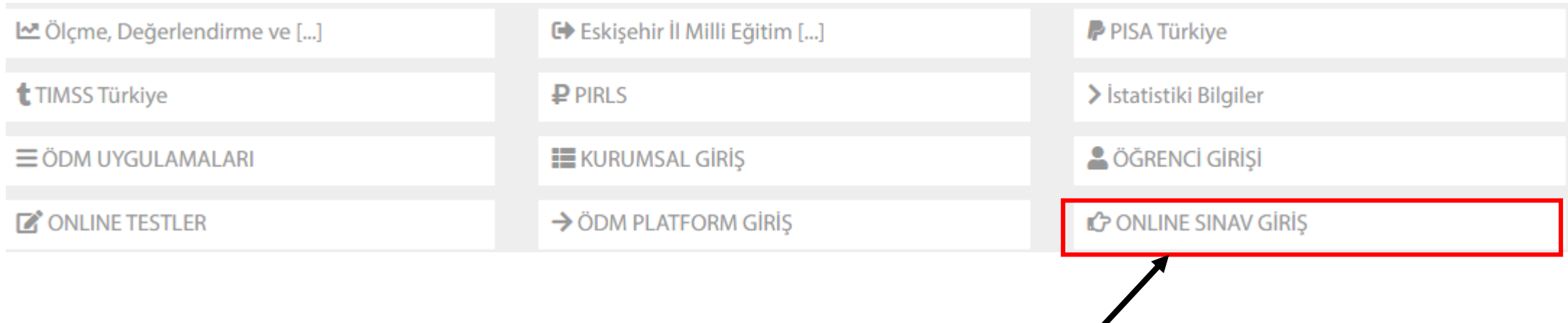

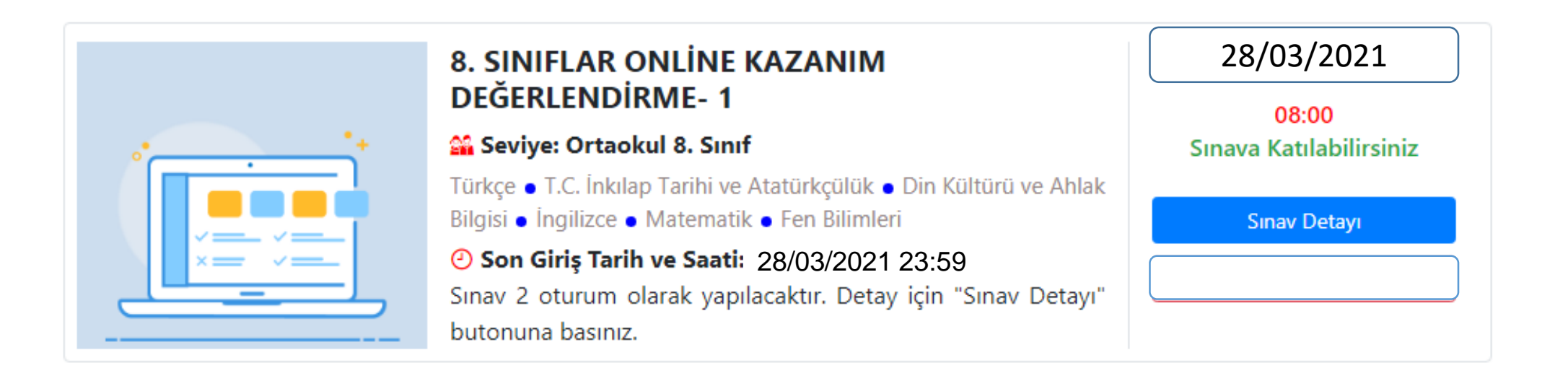

Öğrenci girişi yaptığınızda uygulama ile ilgili bilgilendirme ekranı açılacaktır. Online Kazanım Değerlendirme saat 08:00-23:59 saatleri arasında açık olacaktır. Sınav Detayı butonuna tıkladığınızda sınavlardaki oturumlar, soru sayıları ve oturum süreleri hakkında bilgilendirme gelecektir.

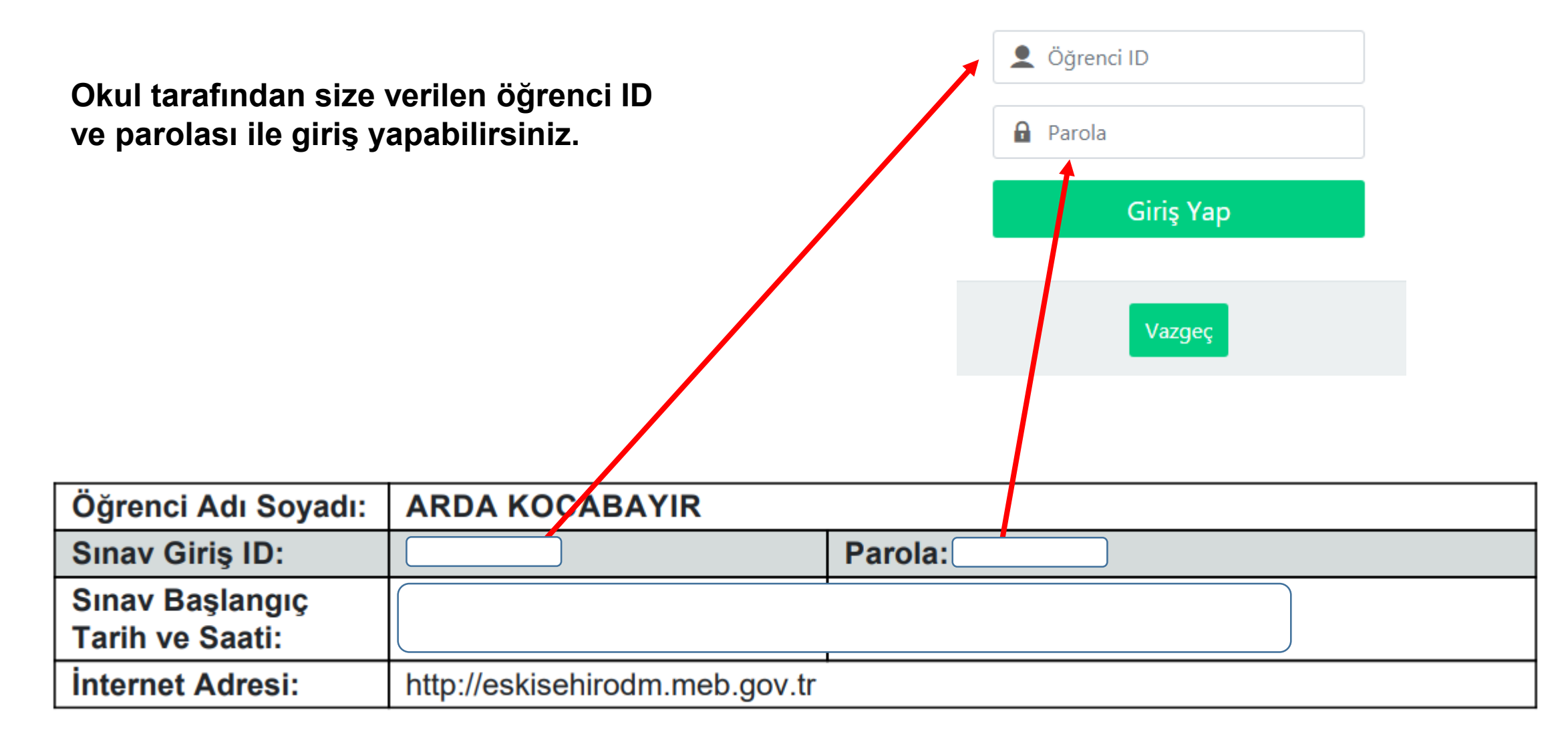

## Giriş yapıldıktan sonra sınav hakkında bilgilendirme metni gelecektir. Bu metnin tamamını okumanız gerekmektedir.

Sınav Hakkında Bilgilendirme

#### Sınava başlamadan önce aşağıdaki uyarıları dikkatle okuyunuz!

- Sınavınız başladığı andan itibaren ekranın sağ üst köşesinde sınav için belirtilen süre geriye doğru saymaya başlayacaktır. Sürenizi buradan kontrol ediniz.
- Sınava tablet, dizüstü bilgisayar veya masaüstü bilgisayardan girmeniz tavsiye edilir. Cep telefonu ile girmeniz, soruların rahat görüntülenmesinde sıkıntı yaratabileceğinden tavsiye edilmemektedir.  $2 -$
- $3-$ Sınav için Google Chrome veya Firefox internet tarayıcı kullanmanız önerilmektedir.
- Sınav 2 oturum şeklinde yapılacaktır. 1. Oturumda sözel bölüm, 2. Oturumda sayısal bölüm derslerine ait sorular bulunmaktadır. 4-
- 2 Oturum arasında 15 dakikalık bir ara verilecektir. Bu ara esnasında ekranı kapatmamanız gerekmektedir. 15 dakikalık süre sonunda otomatik olarak 2. oturum başlayacaktır. 5-
- Sınav esnasında internetinizin geçici kesilmesi cevaplarınız için sorun teşkil etmemektedir. Soruları çözmeye devam edebilirsiniz. 1. Oturumun sonunda "Oturumu Sonlandır" ve en son "Sınavı Bitir" 6butonuna bastıktan sonra sonuçlarınızın kaydedilebilmesi için internete ihtiyaç olacaktır.
- Sorular arasında "Sonraki" ve "Önceki" butonları ile geçiş yapabilir veya optik form alanındaki soru numarasının üzerine tıklayarak da istediğiniz soruya geçiş yapabilirsiniz. 7-

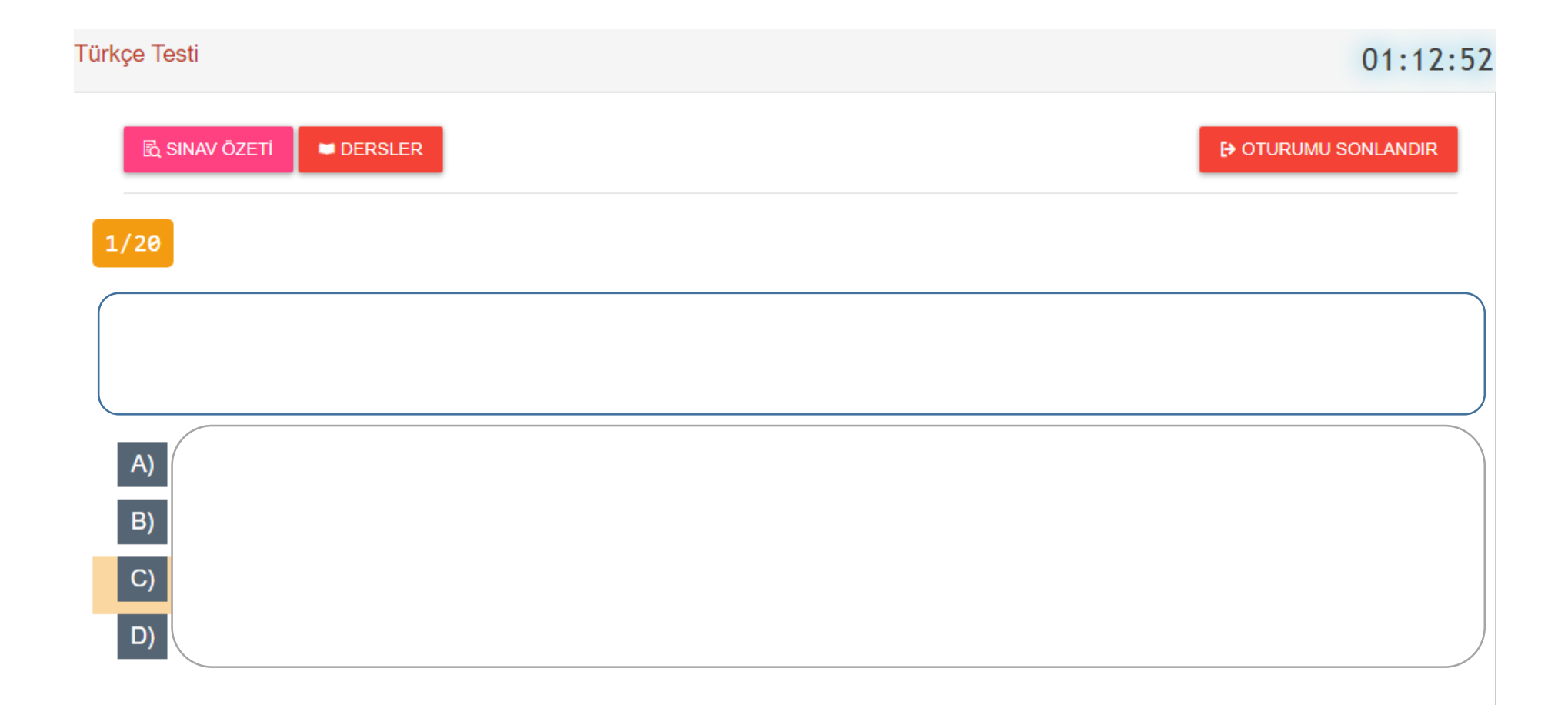

Soru ekranı yukarıdaki gibidir. Her sayfada bir soru yer almaktadır. Doğru olduğunu düşündüğünüz cevabı üzerine tıklayarak seçebilirsiniz. Sonraki soru butonuna tıklayarak bir sonraki soruya geçebilirsiniz.

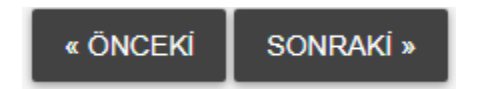

**DERSLER** 

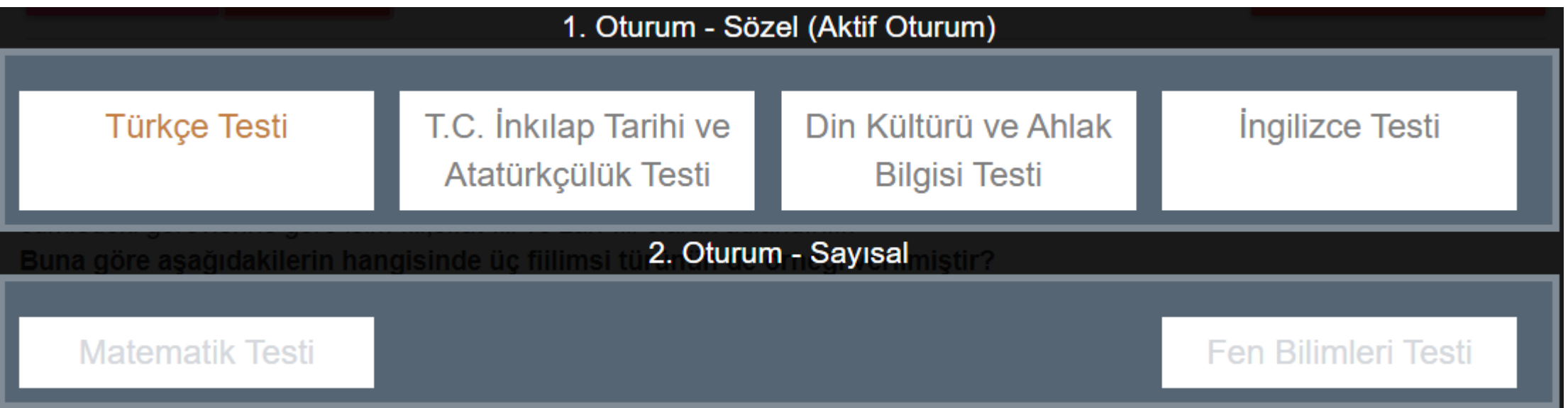

Ekranın üst köşesinde Derslerim butonuna tıkladığınızda oturumda bulunan dersler yer almaktadır. 1. oturum sırasında sözel dersler arasında geçiş yapabilirsiniz. Bu oturum sırasında sayısal derslerin sorularını göremezsiniz. 1. Oturum derslerini tamamladıktan sonra verilecek 15 dakikalık aranın ardından 2. Oturum dersleri aktif olacaktır.

Ekranın sağ alt köşesinde yer alan optik kısmından da cevaplama yapabilirsiniz.

### **Optik Form**

#### Din Kültürü ve Ahlak Bilgisi Dersi İşaretleme Alanı

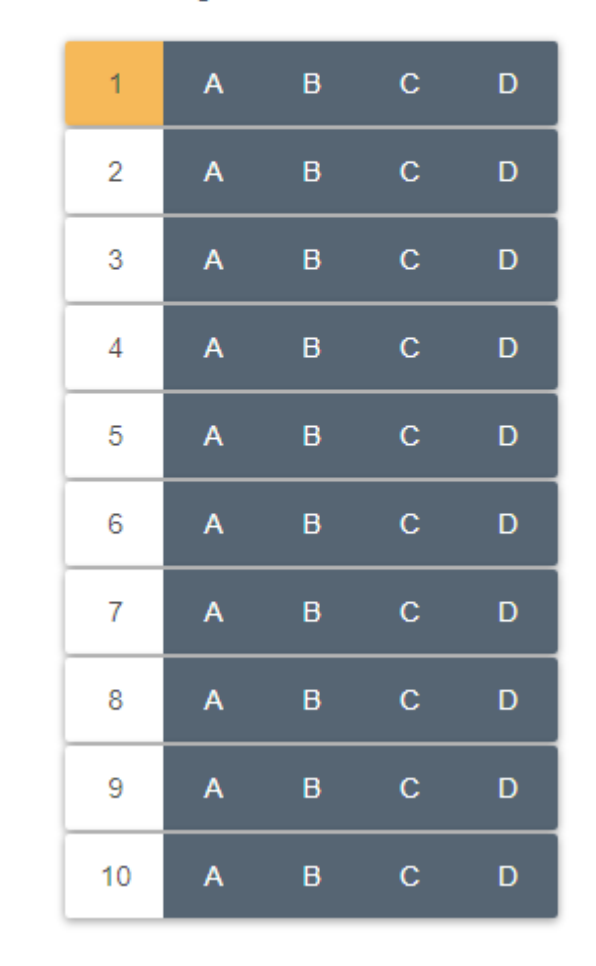

# Bu oturum sonlandırılacak!

Oturumu sonlandırdıktan sonra tekrar geri dönemeyeceksin. Sonlandırmadan önce tüm soruları işaretlediğinizden emin olunuz. Sonlandırmak istediğinize emin misiniz?

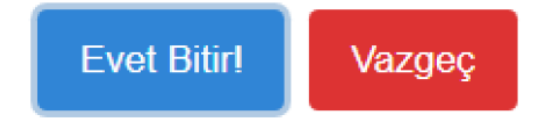

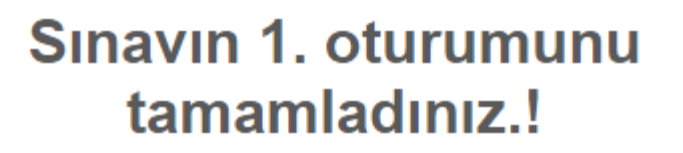

Bir sonraki oturum için 15 dakikalık bir aranız var. Lütfen sınav penceresini kapatmayınız ve sürenin dolmasını bekleyiniz. Süre bitiminde sınıvın bir sonraki oturumu otomatik başlayacaktır.

14 Dakika 48 Saniye

1. Oturum tamamla butonuna bastiktan sonra karşınıza çıkacak ekranda hangi derslerden kaç soru boş bıraktığınıza dair bir uyarı gelecektir.

1. Oturum tamamlandıktan sonra 2. Oturum başlamadan önce 15 dakikalık bir dinlenme süresi olacaktır. Bu süre dolduktan sonra 2. Oturum soruları ekrana gelecektir. Bu bölüm soruları tamamlandıktan sonra sınavı bitir butonu işaretlendiğinde uygulama sona erecektir.

Sınav sonuçları 29 Mart 2021 Pazartesi 12:00 tarihinde açıklanacaktır. Sınava giriş yaptığınız sayfadan sonuçlarınızı öğrenebilirsiniz.